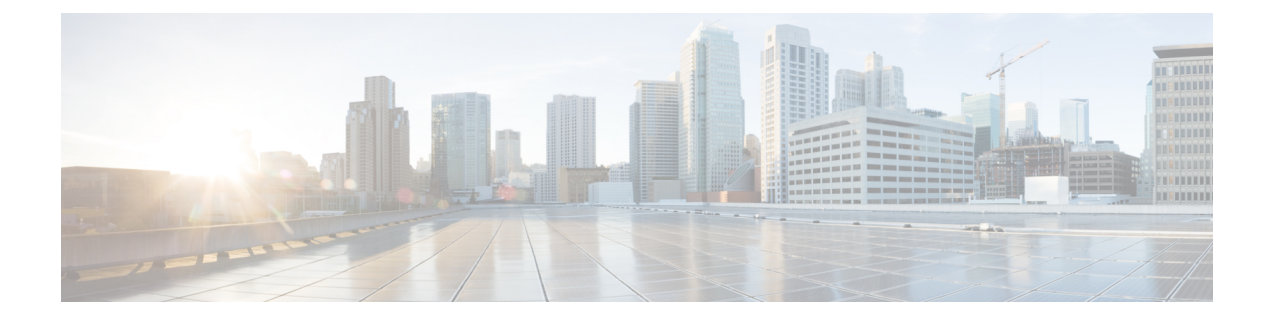

# **Catalyst Center-to-PagerDuty Integration**

- About Catalyst [Center-to-PagerDuty](#page-0-0) Integration, on page 1
- Subscribe Catalyst Center Event [Notifications](#page-2-0) to PagerDuty, on page 3

## <span id="page-0-0"></span>**About Catalyst Center-to-PagerDuty Integration**

You can integrate Catalyst Center with PagerDuty.

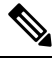

PagerDuty is an incident management platform that provides reliable notifications to detect and correct infrastructure problems. For information about PagerDuty, see <https://www.pagerduty.com/>. **Note**

The following table displays the supported Catalyst Center-to-PagerDuty integration workflow.

**Table 1: Catalyst Center-to-PagerDuty Integration Workflow**

| <b>Step</b> | <b>Description</b>                                                                                                    |                                                                                                    |  |
|-------------|----------------------------------------------------------------------------------------------------|----------------------------------------------------------------------------------------------------|--|
| Step 1      |                                                                                                    | Review the following Catalyst Center-to-PagerDuty integration requirements:                                                                  |  |
|             |                                                                                                    | • The latest Catalyst Center release.                                                                                                    |  |
|             |                                                                                                    | • PagerDuty                                                                                                    |  |
|             | <b>Note</b>                                                                                                    | PagerDuty integration with Catalyst Center is accomplished using the PagerDuty<br>Events REST APIs and the Catalyst Center Events framework. |  |
|             |                                                                                                    | For information about the PagerDuty Events APIs, see<br>https://developer.pagerduty.com/docs/events-api-v2/overview/.                        |  |
| Step 2      | Configure the integration settings. From the top-left corner, click the menu icon and choose System ><br>Settings > System Configuration > Integration Settings. Enter your callback URL hostname or<br>IP address. |                                                                                                    |  |

I

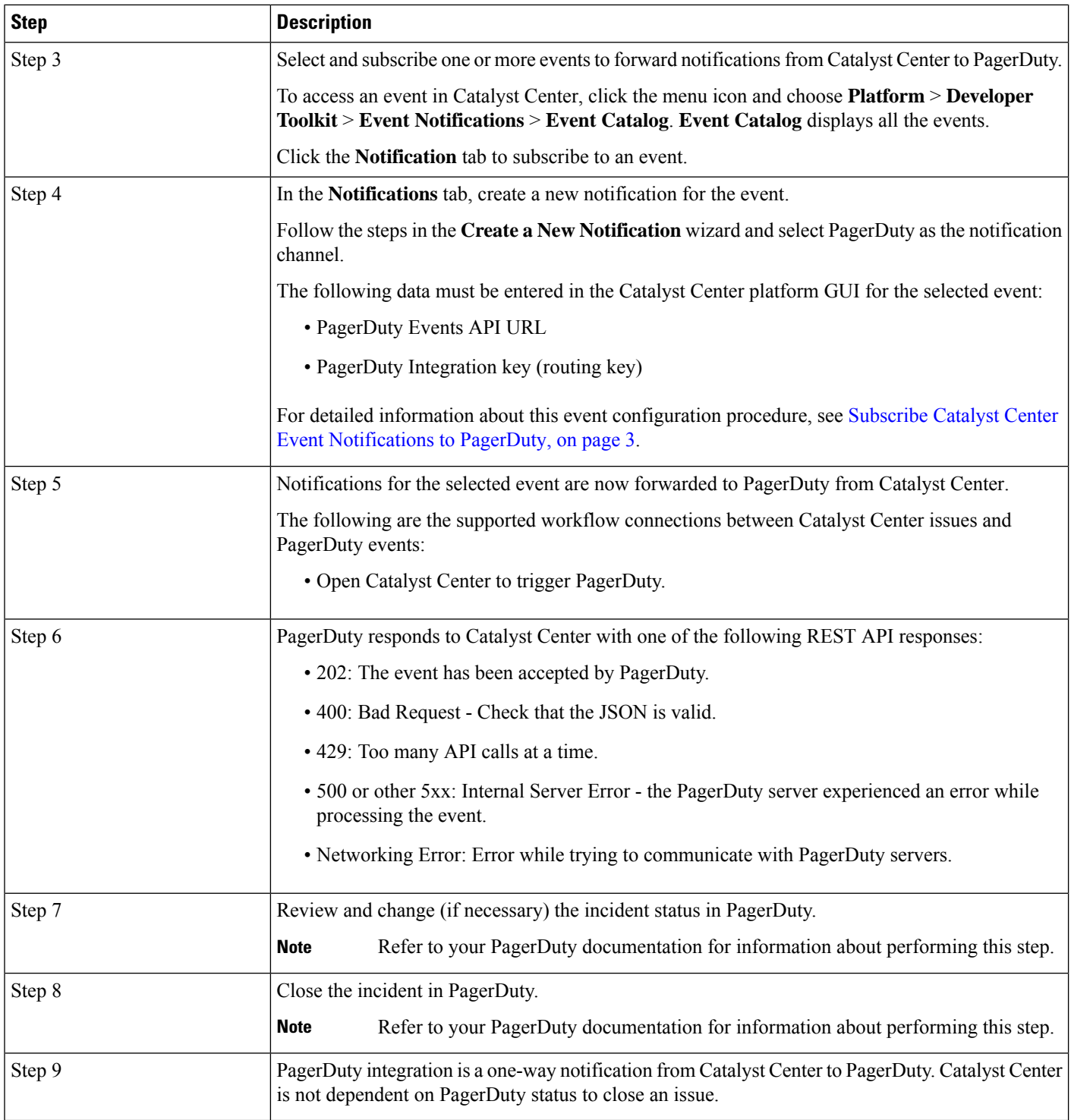

П

### <span id="page-2-0"></span>**Subscribe Catalyst Center Event Notifications to PagerDuty**

You can configure a Catalyst Center platform event notification to appear in PagerDuty as an alert. Follow the steps described in this procedure to configure a Catalyst Center event notification so that it appears in PagerDuty.

#### **Before you begin**

Ensure that you have PagerDuty running on a system that you will integrate with Catalyst Center platform. Refer to your PagerDuty documentation for instructions on setting up PagerDuty.

You must have the appropriate permissions to perform the tasks as described in this procedure. For information about role-based access control for the Catalyst Center platform, see the *Cisco Catalyst Center [Platform](https://www.cisco.com/c/en/us/support/cloud-systems-management/dna-center/products-user-guide-list.html) User [Guide](https://www.cisco.com/c/en/us/support/cloud-systems-management/dna-center/products-user-guide-list.html)*.

**Step 1** From the top-left corner, click the menu icon and choose **Platform** > **Developer Toolkit** > **Event Notifications**.

The **Event Notifications** window opens.

**Step 2** Click the **Notifications** tab to view the notification tiles.

Each notification is represented by a tile and contains link to view notification details. From the CHANNELS area in the left pane, click the radio button next to the notification channels to view the existing tiles with the selected channel.

**Step 3** Follow the steps in the **Create a New Notification** wizard to create a new notification.

Click **Let's Do It** to go directly to the workflow.

- **Step 4** In the **Select Site and Events** window, select a site from the drop-down list and select an event or events that support the required notification channel.
- **Step 5** Click **Next**.

The **Select Channels** window opens.

**Step 6** In the **Select Channels** window, choose PAGERDUTY as the notification channel.

Click **Next** to configure the following values in the **PAGERDUTY Settings** window:

- In the SERVICE CONFIGURATION area, click either **Select Existing Instance** to use the existing PagerDuty instance or **Create New Instance** to create a new PagerDuty instance.
- From the **Select Instance** drop-down list, choose a PagerDuty instance.
- In the **PagerDuty Events API URL** field, enter a PagerDuty event API URL.
- In the **PagerDuty Integration Key** field, enter a PagerDuty integration key.
- In the **PagerDuty Events API Version** field, choose an events API version from the dropdown list.

#### **Step 7** Click **Next**.

The **Name and Description** window opens.

**Step 8** Click **Next**.

The **Summary** window opens.

**Step 9** In the **Summary** window, review the configuration settings. To make any changes, click **Edit**.

**Step 10** Click **Finish**.

The **Done! Your new notification is complete** window appears.

For more information, see **Work with Event Notifications** in the *Cisco Catalyst Center [Platform](https://www.cisco.com/c/en/us/support/cloud-systems-management/dna-center/products-user-guide-list.html) User Guide* and **Create an Event Notification** in the *Cisco [Catalyst](https://www.cisco.com/c/en/us/support/cloud-systems-management/dna-center/products-user-guide-list.html) Center User Guide*.

#### **What to do next**

Access PagerDuty to review the events.

The Catalyst Center events will appear in PagerDuty as alerts within the PagerDuty **INCIDENTS** window. You can review and mark the alert as **Resolved** in this window.